# **Using the Public Health Information Network Message Queue Monitor**

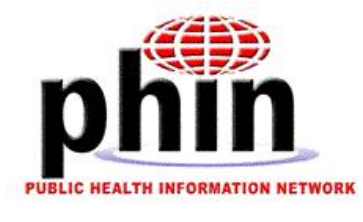

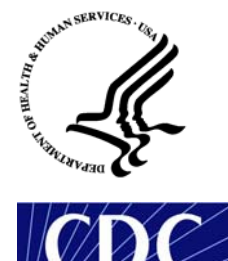

Prepared by **U.S. Department of Health & Human Services** September 2003

# **Table of Contents**

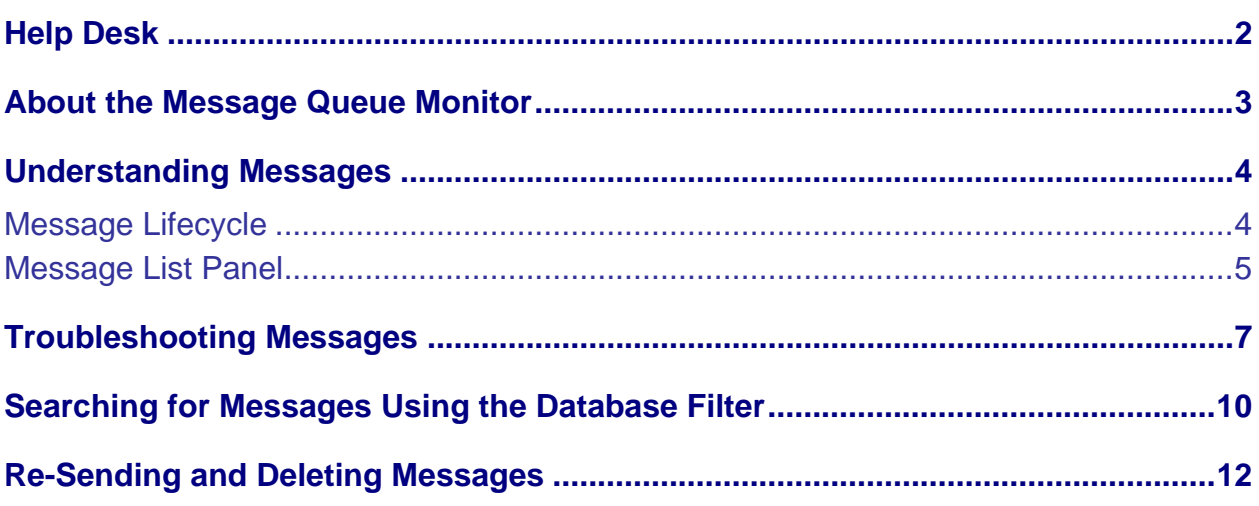

# *Help Desk*

For more help using the Message Queue Monitor please call the Help Desk.

**1 (800) 532-9929 option 2**

# *About the Message Queue Monitor*

 The Message Queue Monitor, displayed below, provides the tools you need to work with your client's messages. Using the Message Queue Monitor you can resend, delete and troubleshoot failed messages.

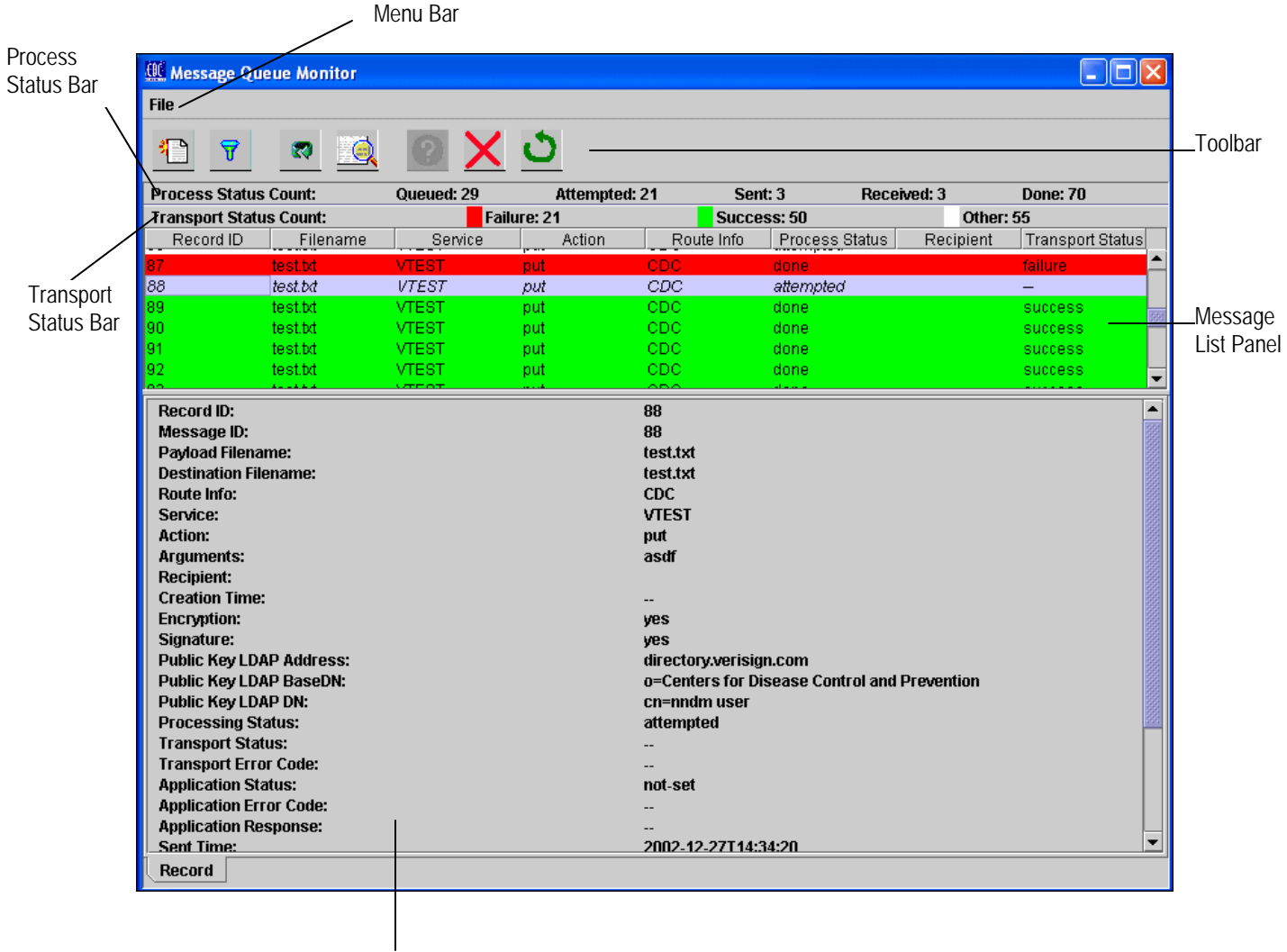

Message Detail Panel

# *Understanding Messages*

The Public Health Information Network, PHIN, is an electronic network that supports the monitoring and maintaining of the nation's public health. It is a single-information network that integrates, both functionally and organizationally, public health partners across the nation. The network is envisioned to support not only biological terrorism detection and response, but routine disease surveillance as well. It will also provide a platform on which to build future IT systems.

To support this vision, interoperability on many levels is paramount. PHIN has adopted a set of industry standards for vocabulary, message syntax, and message transport, among others. The Public Health Information Network Messaging System is a specific instance of the ebXML version 2.0 Standard Message Service Handler for message transport as adopted by the PHIN standards. The messages you send and monitor using the Message Queue Monitor contain vital public health information.

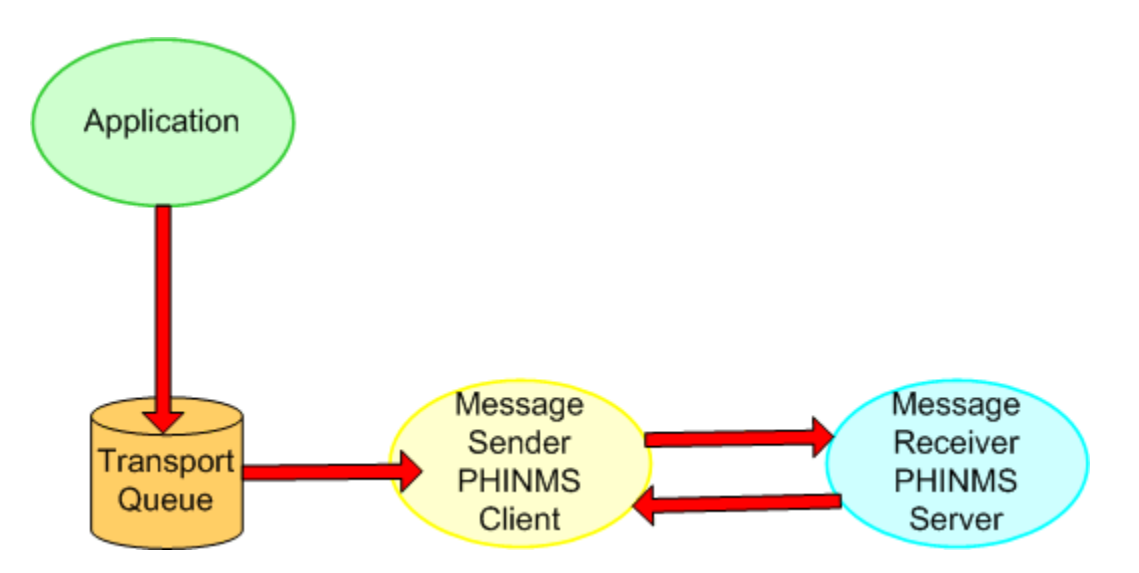

# *Message Lifecycle*

The application that writes the message sends the message to a **transport queue**, where it waits for the message sender, the client, to pick it up. The transport queue is part of the message sender. You can see the messages in the transport queue using the Message Queue Monitor.

When the messages arrive at the transport queue they have a **queued** process status.

After arriving at the transport queue, the message is prepared by attaching the message receiver's address along with other information. During this process, the message has an **attempted** process status.

When the message leaves the message sender and is on its way to the message receiver, the message has a **sent** process status.

After the message reaches the message receiver, the server, the message receiver sends an acknowledgement back to the message sender. The acknowledgement tells the message sender whether the message was a transport **success** or a transport **failure**. When the message sender receives the acknowledgement, the message has a **done** process status.

## *Message List Panel*

The **Message List Panel** displays some of the fields within the message. You can rearrange the columns of fields by clicking on the field name and moving the column. To move the list up or down, use the scroll bar on the right.

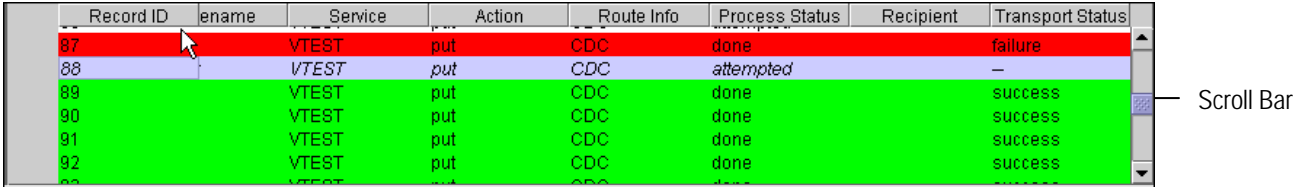

The following table lists and describes the fields in the **Message List Panel**:

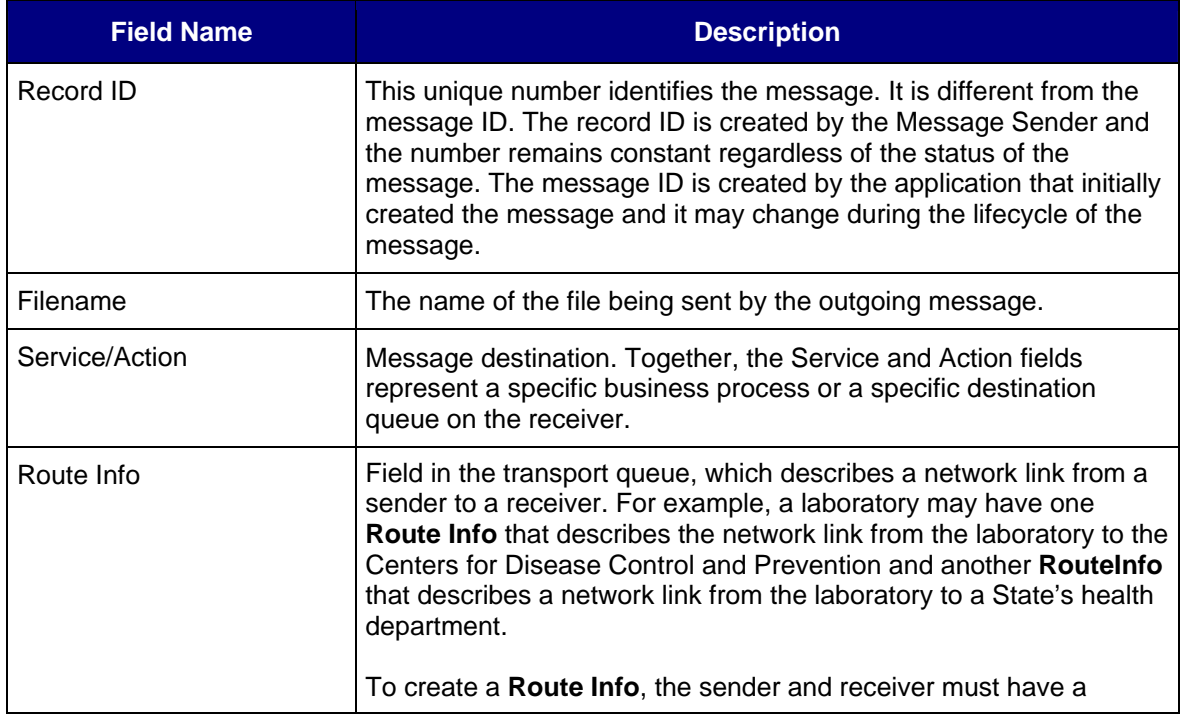

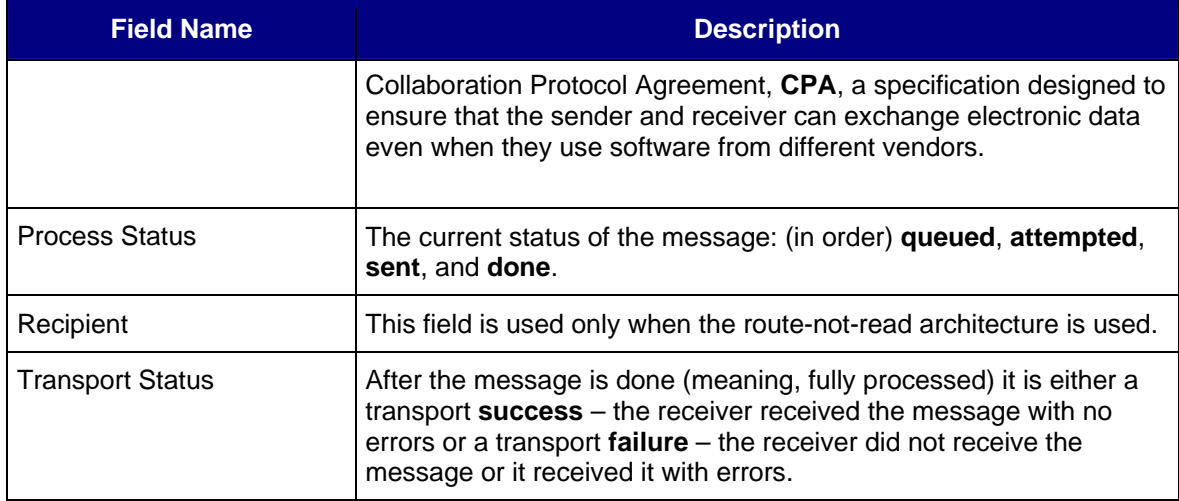

Use the **Message Detail Panel** and the **Message Log** to troubleshoot messags.

## *To Use the Message Detail Panel*

To use the **Message Detail Panel**, do the following:

- 1. Use the **Filter Database Records** icon to find the message for which you want to see the details.
- 2. From the **Message List Panel**, click on the message you want.

The selected message changes to a blue color and its details are listed in the **Message Detail Panel** as shown below.

3. The **Transport Status** is **failure**. Try to resend the message using the **ReSend** icon. If the message fails again, contact your network administrators and ask them to contact the administrator for the message receiver listed in the **RouteInfo** field. ReSend

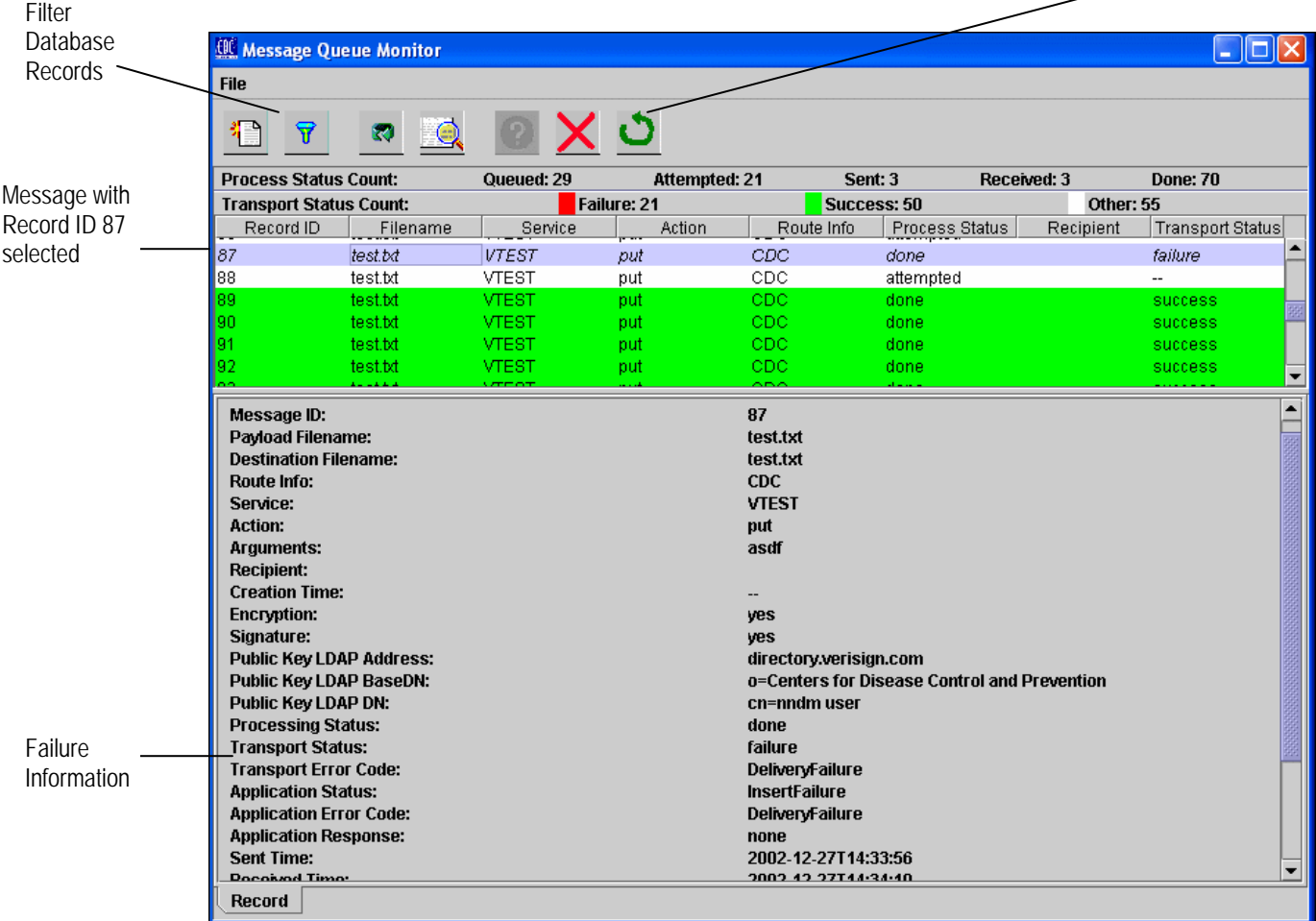

#### *To Use the Message Log*

Use the Message Log to troubleshoot messages. The Message Log lists the time and the activity of the messages in the transport queue. To use the **Message Log** do the following:

1. From the menu bar select **File > View Log** or click the **View Log** icon on the toolbar.

The **Message Log** opens as shown below. You are not expected to be familiar with all of the contents of the log. When you experience difficulty resending messages, you should show the log to the network administrator or copy and paste it and e-mail it to the help desk.

Following is a sample of the Message Log:

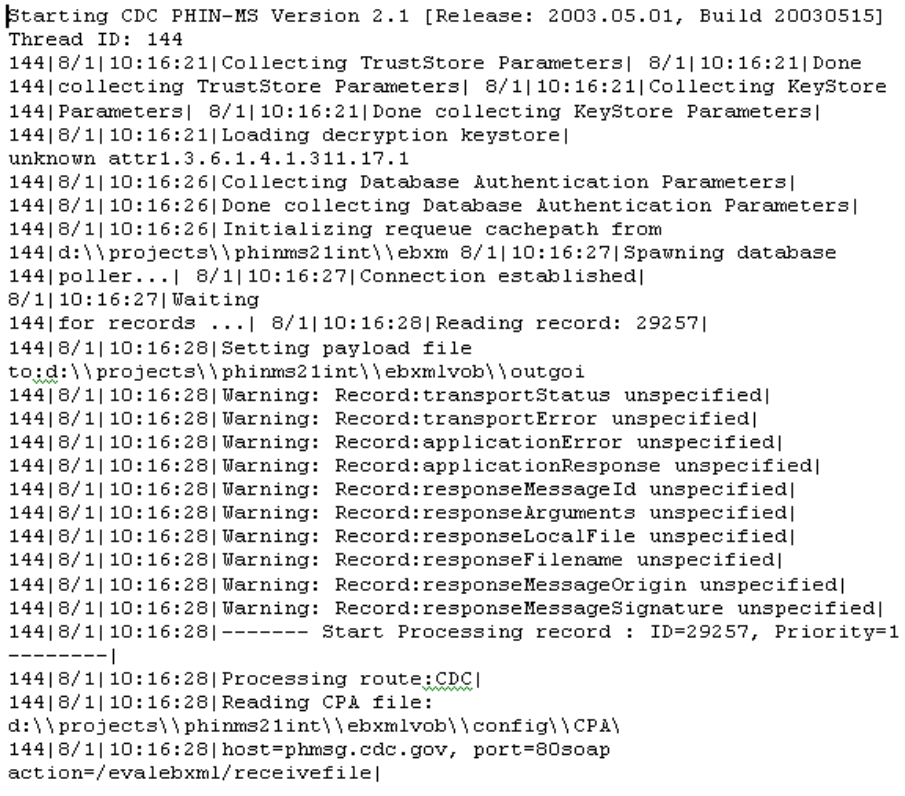

# *Pinging the Server*

If you have a range of messages that are failures, the server may be down. To check the server, you can "ping" it. A ping is program used to test whether a particular network destination is online, by sending a request and waiting for a response.

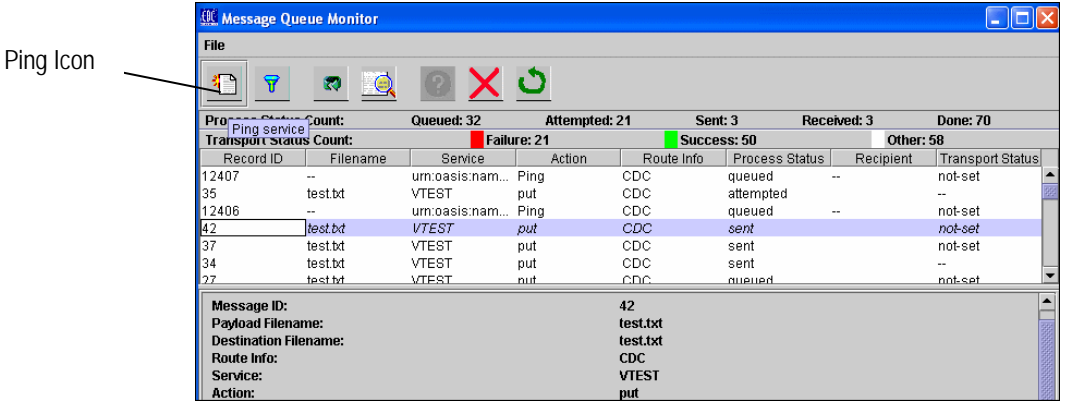

## *To Ping the Server*

1. From the menu bar select **File > Ping** or click the **Ping Service** icon on the toolbar. If the server is up and running the Ping message will have a **Done Process** status and a **Success** Transport status.

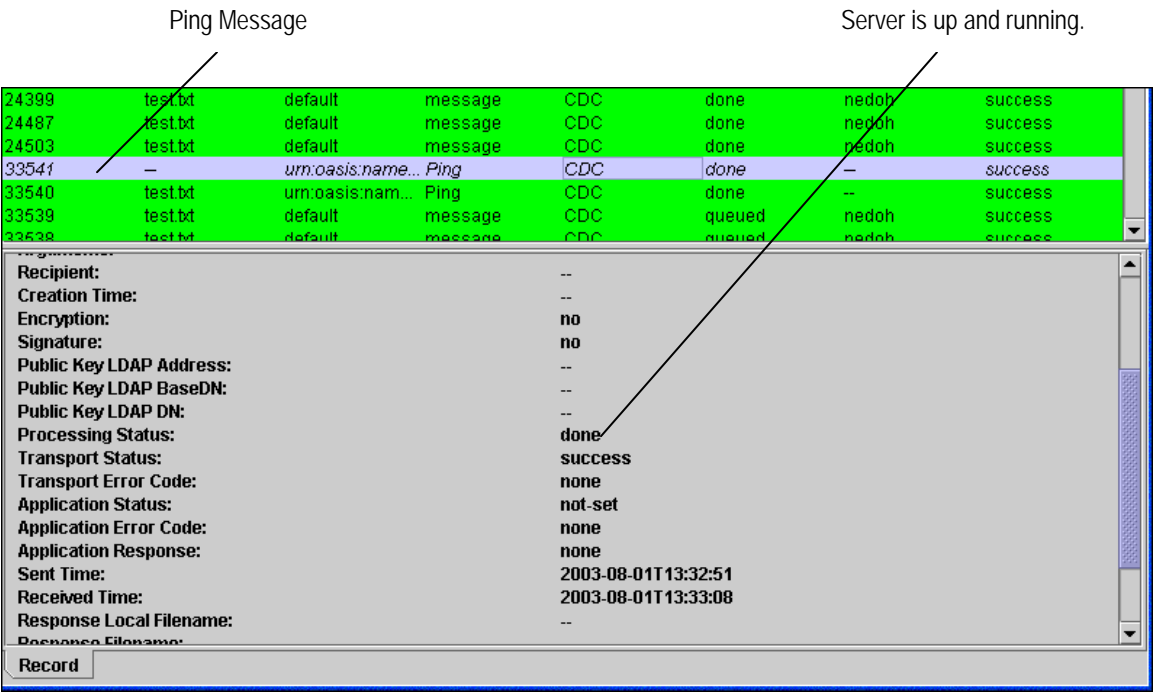

# *Searching for Messages Using the Database Filter*

Use the **Database Filter** to quickly find messages you want to view, resend, or delete.

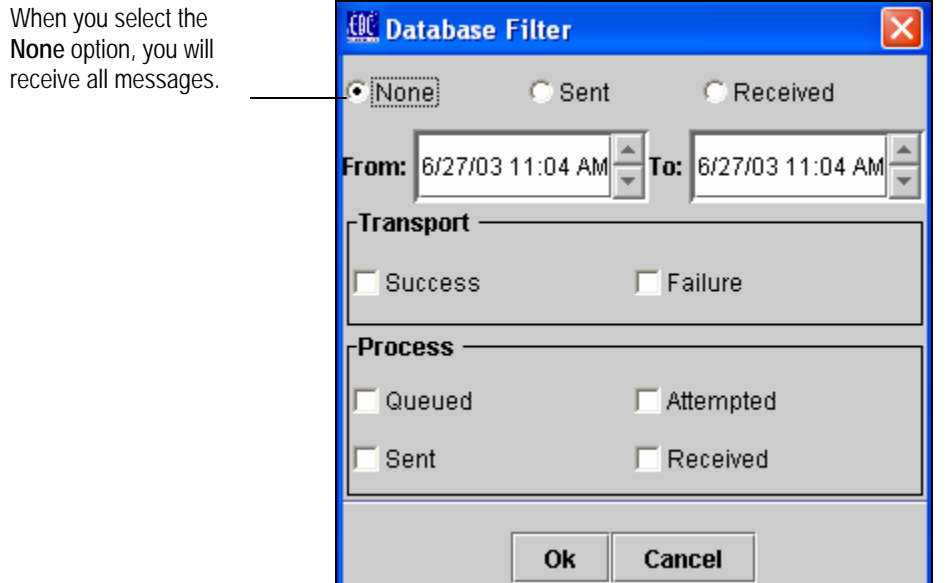

## *To Search for All Messages*

To search for all messages, do the following:

1. From the menu bar select **File > Filter** or click the **Filter Database Records** icon on the toolbar.

The **Database Filter** dialog opens.

- 2. Select **None** meaning, you want to use none of the other filter options.
- 3. Click **OK**.

All of the messages in the database appear in the Message List panel.

#### *To Search by Date and Time*

You can search for messages by the date and time they were sent to the receiver (the received option is no longer relevant.)

1. From the menu bar select **File > Filter** or click the **Filter Database Records** icon on the toolbar.

The **Database Filter** dialog opens.

- 2. Select **Sent**.
- 3. In the **From** and **To** spin boxes, select the date and time or range of dates and times by doing the following:
	- Click the **Up** or **Down Arrow** to change the date.
	- To change the time, select the time and then type the new time. Make sure to include a space between the date and time, a colon ( **:** )to separate the hours and minutes, and include a space between the time and the AM or PM. Do not use periods in AM or PM.
- 4. Click **OK**.

The messages that were sent or received within the times you indicated appear in the Message List panel of the Message Queue Monitor.

## *To Search by Status*

You can search for messages by their Transport or Process status. To search for messages by status, do the following:

1. From the menu bar, select **File > Filter** or click the **Filter Database Record** icon on the toolbar.

The **Database Filter** dialog opens.

2. To search for messages by **Transport** status, in the Transport area, select the **Success** or **Failure** check boxes or both.

To search for messages by **Process** status, in the **Process** area, select one or more of the **Process** status check boxes. (The **Received** status is no longer relevant).

3. Click **OK**.

The messages, which have the process or transport status you indicated, appear in the Message List panel of the Message Queue Monitor.

# *Re-Sending and Deleting Messages*

Use the **Re-Queue** feature to re-send messages and use the **Delete** feature to remove messages. The **Re-Queue** feature puts your message back into the message queue where it will be picked up and resent. The **Delete** feature permanently removes the message. After deleting a message, you can no longer view or resend it.

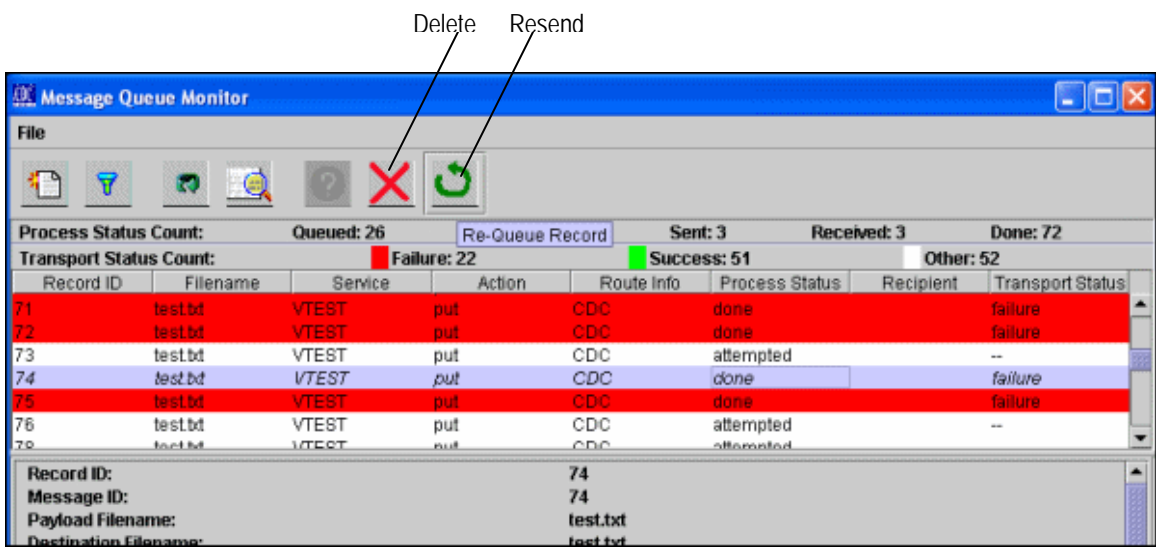

## *To Re-Send Messages*

To re-send messages, do the following:

- 1. Use the **Database Filter** to find the messages you want to resend.
- 2. From the **Message List** panel, select the message you want to resend.
- 3. From the menu bar, select **File > Re-Queue** or click the **Re-Queue Record** icon on the toolbar.

A message appears: **Are you sure you want to change the processing status of the selected record(s)?**

4. Click **Yes**.

The message is moved to the queue and will be resent.

## *To Delete Messages*

To maintain the system, you need to routinely delete messages from the transport queue. To delete messages, do the following:

- 1. Use the **Database Filter** to find the messages you want to delete.
- 2. From the **Message List** panel, select the message you want to delete.

3. From the menu bar, select **File > Delete** or click the **Delete Record** icon on the toolbar.

A message appears: **Are you sure you want to delete the selected record(s)?**

4. Click **Yes**.

The message is permanently removed from the database.